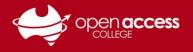

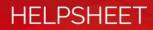

# Join a Webex session via e-mail

Locate the email from messenger@webex.com from your e-mail inbox

Take note of the session password. Click on the session link to join the session.

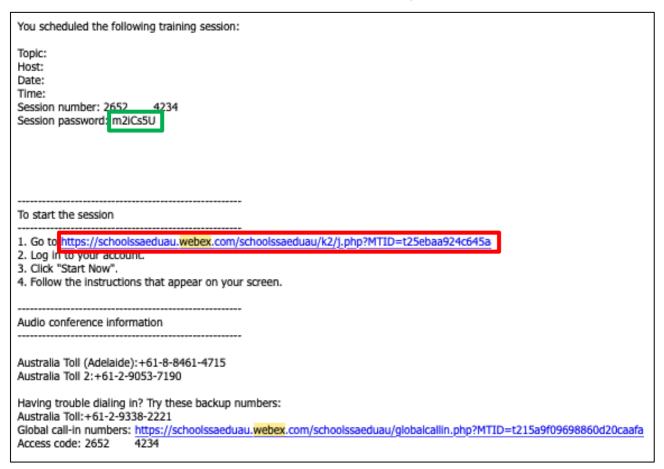

Once you've clicked on a session link, follow the process on the next page from Step 3.

# If you haven't received an e-mail message for your session

| Scenario                                                                                                    | Join method                                         |
|----------------------------------------------------------------------------------------------------|-----------------------------------------------------|
| You have the session number and password                                                                                                    | Number and join method<br>Page 3 <b>THEN</b> Page 4 |
| You don't have your session number, haven't received an<br>e-mail for the session or are unsure where to find your<br>session number and password | Contact your teacher or Learning<br>Technology.     |

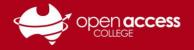

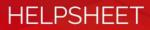

# Join a Webex session online (number and join method)

#### 1. Go to the https://signin.webex.com/join

**NOTE:** To proceed with this process, you will need to know your session or meeting number **AND** password. You will need to contact your teacher if you're unsure of either of these details or where to find them.

### Join a session

2. In the **Meeting number** box, type in the meeting or session number for your session and then press the Enter key

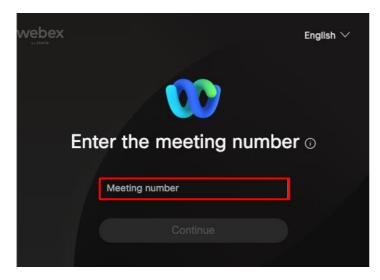

3. The session information page for the session will appear

In the Join Session Now box, input your name, e-mail address and session password

4. Click on the **Join Now** button

**NOTE:** In the Department for Education Webex tenancy, you must input an e-mail address.

If this section is greyed out, the teacher hasn't started the session.

| Session Infor                                          | mation:                                                                                                    | 5                                                                                                    |
|--------------------------------------------------------|----------------------------------------------------------------------------------------------------|----------------------------------------------------------------------------------------------------|
|                                                        |                                                                                                    | English : Adelaide Time                                                                                       |
| Session status:<br>Date and time:<br>Alternate dates:  | Started<br>Wednesday, 28 September 2022, 1:15 pm<br>Wednesday, 5 October 2022, 1:15 pm (Not Started)<br>Wednesday, 12 October 2022, 1:15 pm (Not Started)<br>Wednesday, 19 October 2022, 1:15 pm (Not Started)<br>Wednesday, 26 October 2022, 1:15 pm (Not Started)<br>Wednesday, 2 November 2022, 1:15 pm (Not Started) | To join this training session, provide the following information. Your name: Email address: Session password: |
| Time zone:<br>Duration:<br>Presenters:<br>Description: | <u>see more dates</u><br>Australia Central Standard Time (Adelaide, GMT+09:30)<br>1 hour                                                                                                    | (Clear my information)<br>Join Now                                                                            |

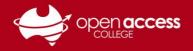

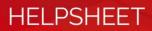

### First-time use

You may be prompted to add a plugin or browser extension

5. Click on the **Add Webex** button (depending on your browser)

| Follow this one-time process to join all<br>Webex meetings quickly.                                                                                      |  |  |
|----------------------------------------------------------------------------------------------------|--|--|
| Add Webex to Chrome     After you add the Cisco Webex extension in the Chrome store, return to this page to continue.     Install the Cisco Webex add-on |  |  |
| Add Webex to Chrome                                                                                                    |  |  |

6. Follow the in-browser instructions to add the Webex plugin or extension

# Google Chrome or Microsoft Edge Click on Add to Chrome or Get button THEN Add extension

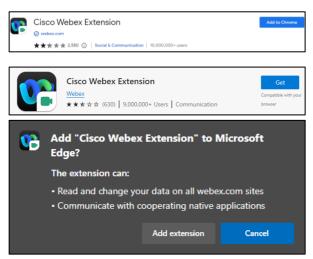

#### **Mozilla Firefox**

Click on the Allow button

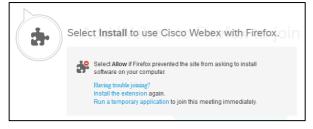

# Audio Conference

7. In the **Use Computer for Audio** section, click on the **Call Using Computer** button.

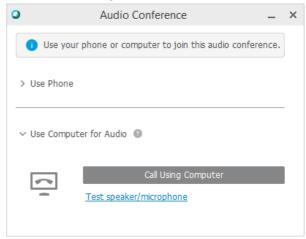

**NOTE:** Some sessions will ask you to join an integrated voice conference instead of this. In these cases, click on **Join**.

8. Ensure you have the sound devices you wish to use for Webex are selected, and then click on the **OK** button

| 0        | Speaker/Microphone Audio Test                                                                     | × |
|----------|---------------------------------------------------------------------------------------------------|---|
| Speaker  |                                                                                                   |   |
|          | Select a speaker to test:                                                                         |   |
| -        | Check if the volume is turned up:                                                                 |   |
| Micropho | ne                                                                                                |   |
| 9        | Select a microphone to test:                                                                      |   |
|          | Speak into your microphone and adjust the volume unti<br>the green bar moves into the good range. | I |
| -        | Good +                                                                                            |   |
|          | Automatically adjust volume                                                                       |   |
|          | ОК                                                                                                |   |